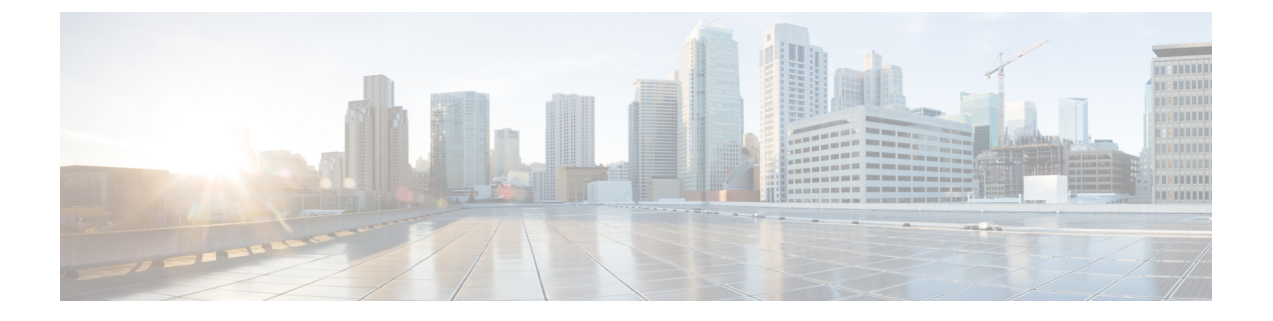

# **Cisco ISE** 설치

- CIMC를 [사용하여](#page-0-0) Cisco ISE 설치, 1 페이지
- 설정 [프로그램](#page-3-0) 실행, 4 페이지
- 설치 [프로세스](#page-6-0) 확인, 7 페이지

# <span id="page-0-0"></span>**CIMC**를 사용하여 **Cisco ISE** 설치

이 섹션에는 Cisco ISE를 신속하게 설치할 수 있는 고수준 설치 단계가 나와 있습니다.

#### 시작하기 전에

- 이 가이드에 지정된 System [Requirements\(](b_ise_InstallationGuide30_chapter2.pdf#nameddest=unique_24)시스템 요구 사항)을 충족했는지 확인합니다.
- (선택 사항: 가상 머신에 Cisco ISE를 설치하는 경우에만 필요) 가상 머신을 올바르게 생성했는 지 확인합니다. 자세한 내용은 다음 항목을 참고하십시오.
	- [VMware](b_ise_InstallationGuide30_chapter4.pdf#nameddest=unique_36) 서버 구성
	- [KVM](b_ise_InstallationGuide30_chapter4.pdf#nameddest=unique_37)에 Cisco ISE 설치
	- [Hyper-v](b_ise_InstallationGuide30_chapter4.pdf#nameddest=unique_38)에서 Cisco ISE 가상 머신 생성
- (선택 사항: SNS 하드웨어에 Cisco ISE를 설치하는 경우에만 필요) 어플라이언스 관리및 BIOS 구성을 위해 CIMC(Cisco Integrated Management Interface) 구성 유틸리티를 설정합니다. 자세한 내용은 다음 문서를 참조하십시오.
	- SNS 3500 시리즈 어플라이언스 관련 정보는 Cisco SNS-3500 시리즈 [어플라이언스](https://www.cisco.com/c/en/us/td/docs/security/ise/sns3500hig/b_ise_SNS3500HIG/b_ise_SNS3500HardwareInstallationGuide22_chapter_010.html) 하드웨 어 설치 [설명서를](https://www.cisco.com/c/en/us/td/docs/security/ise/sns3500hig/b_ise_SNS3500HIG/b_ise_SNS3500HardwareInstallationGuide22_chapter_010.html) 참조하십시오.
	- SNS-3600 시리즈 어플라이언스 관련 정보는 Cisco SNS-3600 시리즈 [어플라이언스](https://www.cisco.com/c/en/us/td/docs/security/ise/sns3600hig/b_sns_3600_install.html) 하드웨 어 설치 [설명서를](https://www.cisco.com/c/en/us/td/docs/security/ise/sns3600hig/b_sns_3600_install.html) 참조하십시오.

단계 **1** Cisco ISE를 다음에 설치한다면,

• Cisco SNS 어플라이언스: 하드웨어 어플라이언스를 설치합니다. 서버 관리를 위해 CIMC에 연결합니다.

- 가상 머신: VM이 올바르게 구성되었는지 확인합니다.
- 단계 **2** Cisco ISE ISO 이미지를 다운로드합니다.
	- a) <http://www.cisco.com/go/ise>로 이동합니다. 이 링크에 액세스하려면 유효한 Cisco.com 로그인 인증서가 있어야 합니다.
	- b) **Download Software for this Product**를 클릭합니다.

Cisco ISE 이미지는 90일 평가판 라이센스가 설치된 상태로 제공되므로 설치 및 초기 컨피그레이션이 완료되면 즉시 모든 Cisco ISE 서비스를 테스트해볼 수 있습니다.

- 단계 **3** 어플라이언스 또는 가상 머신을 부팅합니다.
	- Cisco SNS 어플라이언스:
		- **1.** CIMC에 연결하고 CIMC 자격 증명을 사용하여 로그인합니다.
		- **2.** KVM 콘솔을 실행합니다.
		- **3.** Virtual Media(가상 미디어) > Activate Virtual Devices(가상 장치 활성화)를 선택합니다.
		- **4.** Virtual Media(가상 미디어) > Map CD/DVD(CD/DVD 매핑)를 선택하고 ISE ISO 이미지를 선택한 다음 Map Device(장치 매핑)를 클릭합니다.
		- **5.** ISE ISO 이미지로 어플라이언스를 부팅하도록 Macros(매크로) > Static Macros(정적 매크로) > Ctrl-Alt-Del 을 선택합니다.
		- **6.** F6을 눌러 부팅 메뉴를 시작합니다. 다음과 비슷한 화면이 나타납니다.

그림 **1:** 부팅 디바이스 선택

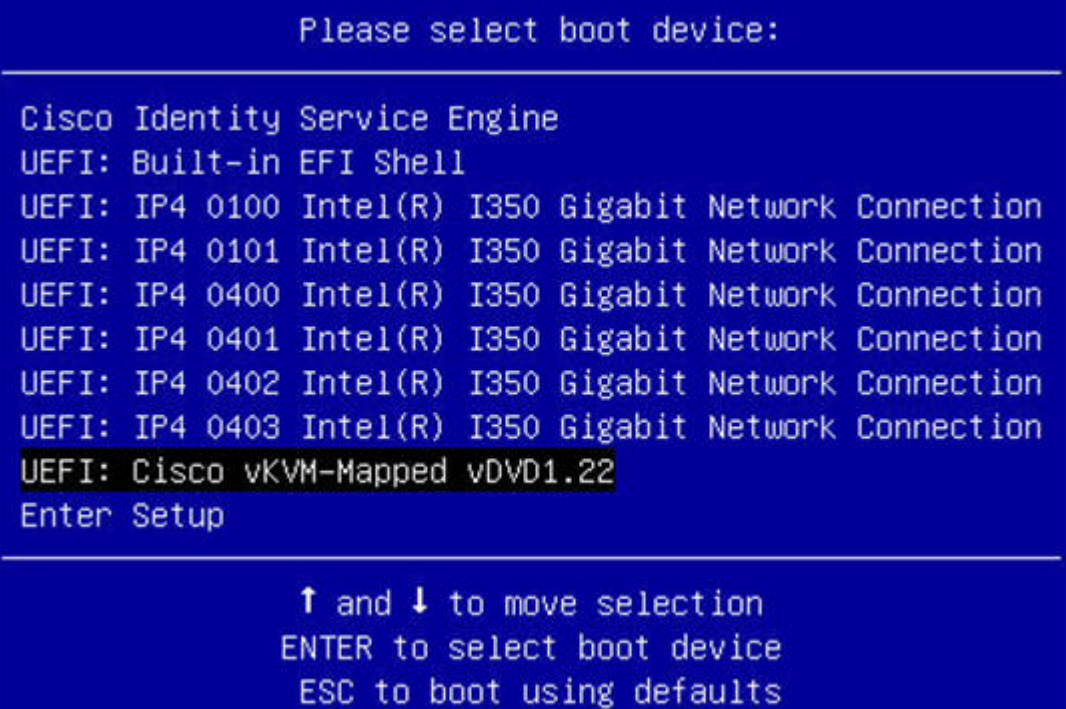

- 물리적 액세스 권한이 없고 원격 서버에서 CIMC 설치를 수행해야 하는 원격 위치(예: 데이터 센 터)에 SNS 어플라이언스를 배치해야 한다면, 설치 시간이 오래 걸릴 수 있습니다. USB 드라이브 에 ISO 파일을 복사하고 원격 위치에서 사용하여 설치 프로세스 속도를 높이는 방법을 권장합니 다. 참고
- 가상 머신:
- **1.** CD/DVD를 ISO 이미지에 매핑합니다. 다음과 비슷한 화면이 나타납니다. 다음 메시지 및 설치 메뉴가 표시 됩니다.

Welcome to the Cisco Identity Services Engine Installer Cisco ISE Version: 3.0.0.*xxx*

Available boot options:

Cisco ISE Installation (Serial Console) Cisco ISE Installation (Keyboard/Monitor) System Utilities (Serial Console) System Utilities (Keyboard/Monitor)

단계 **4** 부팅 프롬프트에서 **1**을 누르고 **Enter**를 눌러 직렬 콘솔로 Cisco ISE를 설치합니다.

키보드 및 모니터를 사용하고 싶다면 화살표 키를 사용하여 **Cisco ISE** 설치**(**키보드**/**모니터**)** 옵션을 선택합니다. 다 음 메시지가 나타납니다.

\*\*\*\*\*\*\*\*\*\*\*\*\*\*\*\*\*\*\*\*\*\*\*\*\*\*\*\*\*\*\*\*\*\*\*\*\*\*\*\*\*\*\*\*\*\* Please type 'setup' to configure the appliance \*\*\*\*\*\*\*\*\*\*\*\*\*\*\*\*\*\*\*\*\*\*\*\*\*\*\*\*\*\*\*\*\*\*\*\*\*\*\*\*\*\*\*\*\*\*

- 단계 **5** 프롬프트에서 **setup**을 입력하여 Setup(설정) 프로그램을 시작합니다. Setup(설정) 프로그램 매개 변수에 관한 자세 한 내용은 설정 [프로그램](#page-3-0) 실행, 4 페이지 항목을 참조하십시오.
- 단계 **6** Setup(설정) 모드에서 네트워크 구성 매개 변수를 입력하면, 어플라이언스는 자동으로 재부팅된 후 셸 프롬프트 모 드로 돌아갑니다.
- 단계 **7** 셸 프롬프트 모드를 종료합니다. 어플라이언스가 작동합니다.
- <span id="page-3-0"></span>단계 **8** 설치 [프로세스](#page-6-0) 확인, 7 페이지를 계속 진행합니다.

### 설정 프로그램 실행

이 섹션에서는 ISE 서버를 구성하는 설정 프로세스를 설명합니다.

설정프로그램은필수매개변수를입력하라는메시지를표시하는대화형CLI(command-line interface) 를 시작합니다. 관리자는 콘솔이나 단순 단말기를 사용하여 초기 네트워크 설정을 구성하고, 설정 프 로그램을 사용하는 ISE 서버에 초기 관리자 자격 증명을 제공합니다. 이 설정 프로세스는 일회성 구 성 작업입니다.

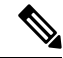

Active Directory(AD)와 통합하는 경우에는 ISE용으로 특별히 생성한 전용 사이트의 IP 및 서브넷 주 소를 사용하는 것이 가장 좋습니다. 설치 및 구성 전에 AD를 담당하는 조직 내 직원에게 문의하여 ISE 노드용 관련 IP 및 서브넷 주소를 검색하십시오. 참고

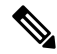

시스템이 불안정해질 수 있으므로 Cisco ISE의 오프라인 설치 시도는 권장하지 않습니다. Cisco ISE 설치 스크립트를 오프라인으로 실행하면 다음 오류가 표시됩니다. 참고

**'NTP** 서버와의 동기화 실패**'** 잘못된 시간을 사용하면 다시 설치할 때까지 시스템을 사용하지 못하게 될 수도 있습니다**. Retry?(**다시 시도하시겠습니까**?) Y/N [Y]:**

설치를 계속 진행하려면 **Yes(**예**)**를 선택합니다. NTP 서버와의 동기화를 다시 시도하려면 **No(**아니요**)** 를 선택합니다.

설치 스크립트를 실행하는 동안 NTP 서버 및 DNS 서버 모두에 네트워크 연결을 설정하는 것이 좋습 니다.

설정 프로그램 실행 방법

단계 **1** 설치용으로 지정된 어플라이언스를 켭니다.

설정 프롬프트가 나타납니다.

Please type 'setup' to configure the appliance localhost login:

단계 **2** 로그인 프롬프트에서 **setup**를 입력하고 **Enter**를 누릅니다.

콘솔에 매개 변수 집합이 표시됩니다. 다음 표에 설명된 대로 매개 변수 값을 입력해야 합니다.

IPv6 주소를 사용하여 도메인 이름 서버 또는 NTP 서버를 추가하려면 ISE의 eth0 인터페이스를 IPv6 주소 를 이용해 정적으로 구성해야 합니다. 참고

표 **1: Cisco ISE** 설정 프로그램 매개변수

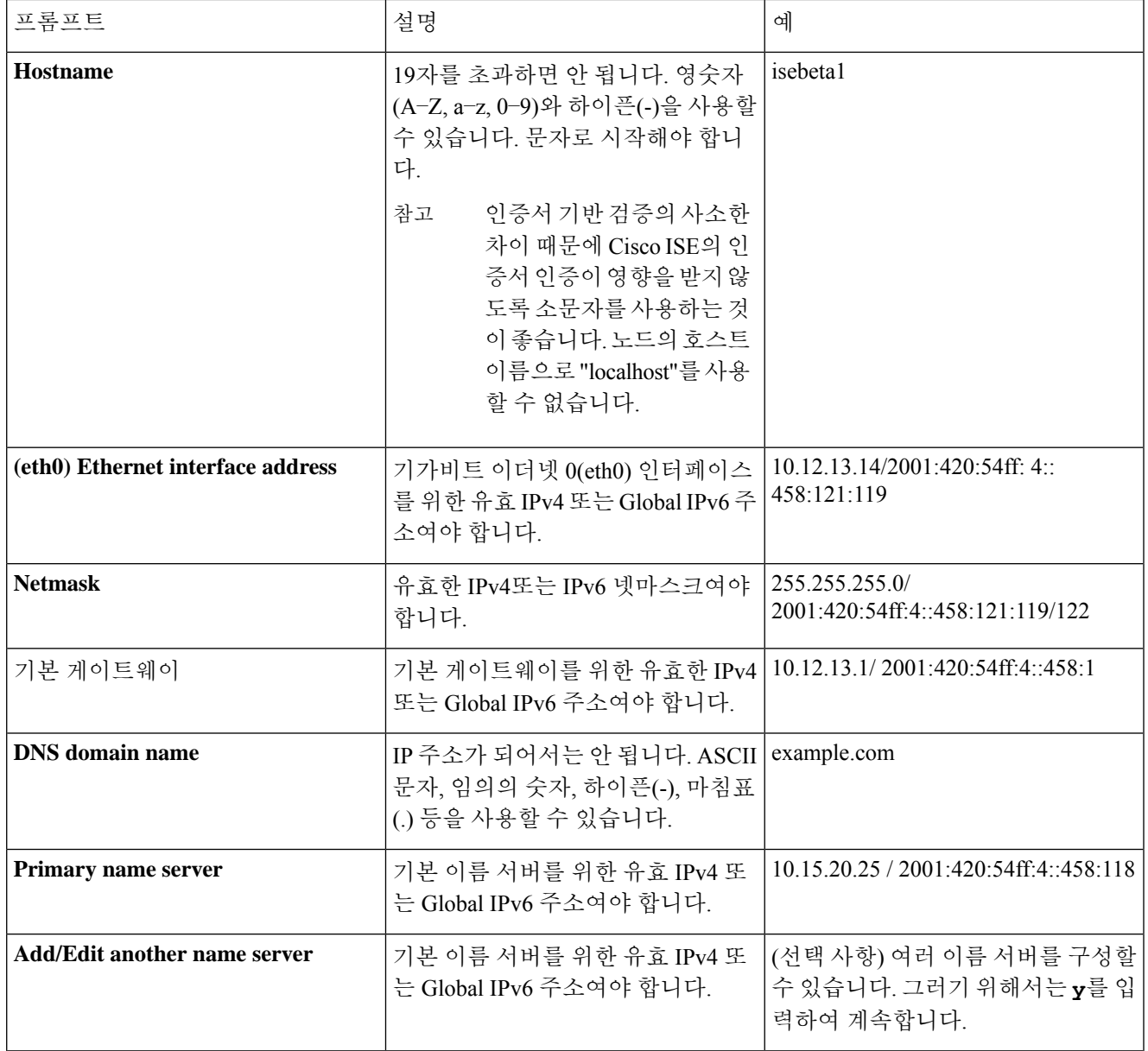

 $\mathbf I$ 

 $\overline{\phantom{a}}$ 

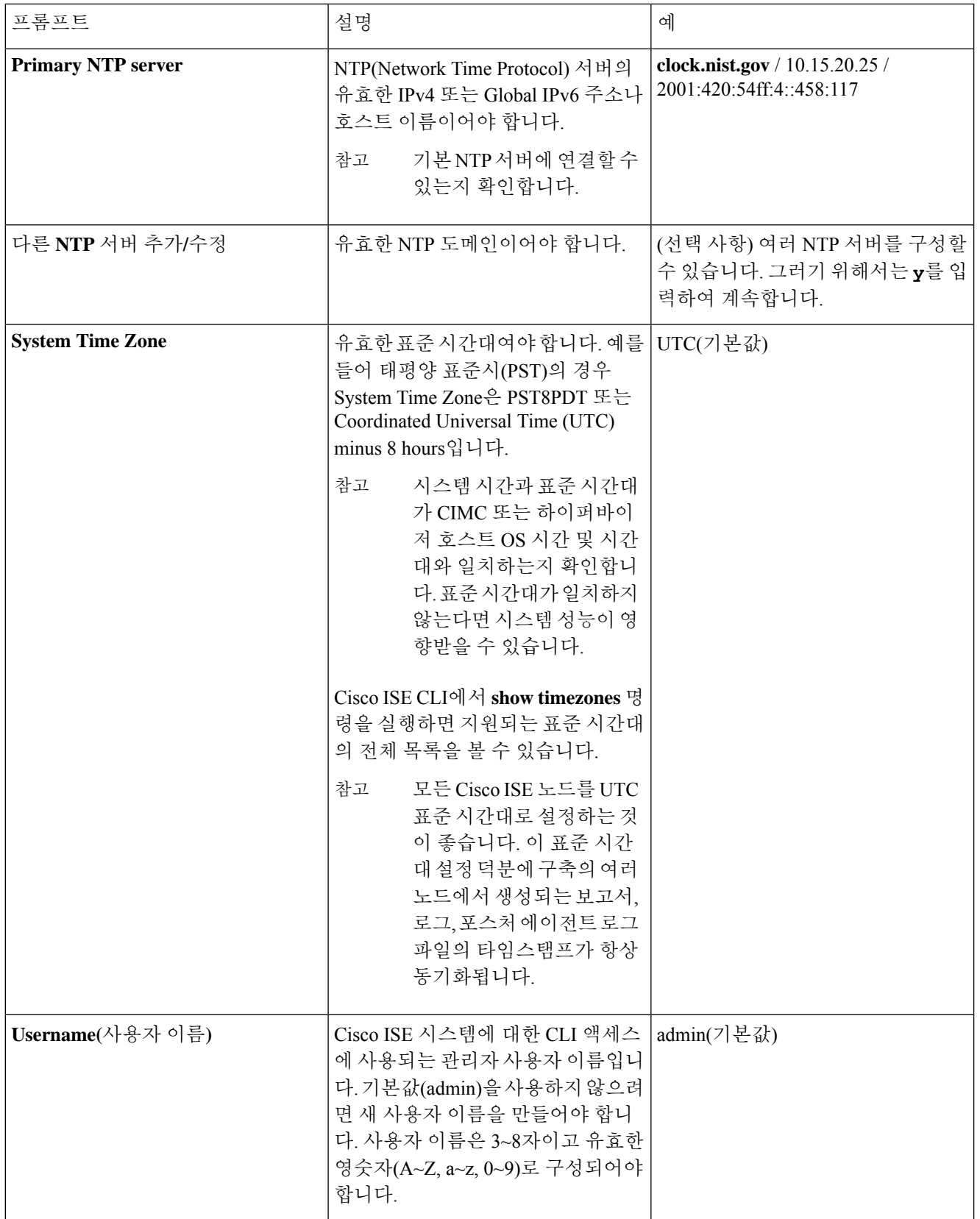

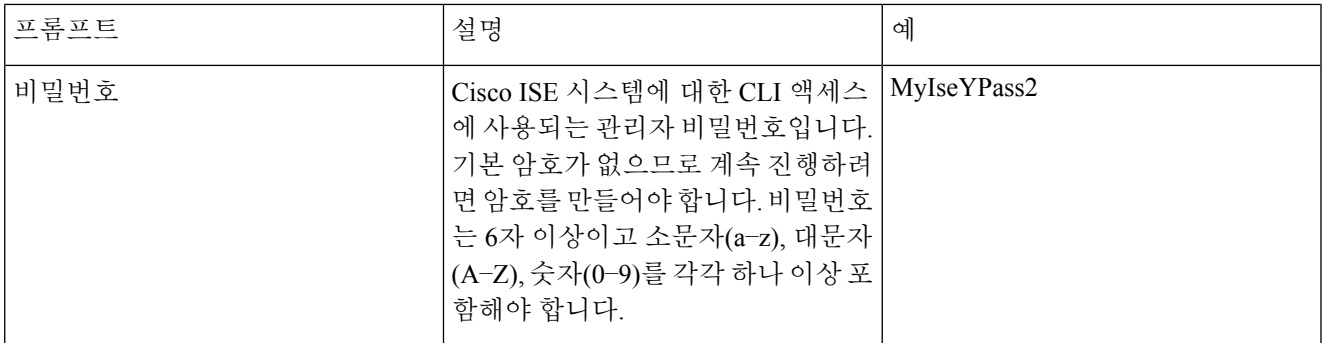

CLI에서의 설치 중 또는 설치 후에 관리자용 암호를 만들 때는 암호에 \$ 문자는 사용하면 안 됩니다. 단, 암 호의 마지막 문자로는 사용할 수 있습니다. 이 문자가 첫 번째 또는 중간 위치에 온다면 암호는 수락되지 만 CLI에 로그인하는 데 사용할 수는 없습니다. 참고

실수로 이러한 암호를 생성했다면, 콘솔에 로그인하여 CLI 명령을 사용하거나 ISE CD 또는 ISO 파일을 가 져와 암호를 재설정하면 됩니다. ISO 파일을 사용하여 암호를 재설정하는 방법은 다음 문서에서 설명합 니다. [https://www.cisco.com/c/en/us/support/docs/security/identity-services-engine/](https://www.cisco.com/c/en/us/support/docs/security/identity-services-engine/200568-ISE-Password-Recovery-Mechanisms.html) [200568-ISE-Password-Recovery-Mechanisms.html](https://www.cisco.com/c/en/us/support/docs/security/identity-services-engine/200568-ISE-Password-Recovery-Mechanisms.html)

설정 프로그램이 실행되면 시스템이 자동으로 재부팅됩니다.

<span id="page-6-0"></span>이제 설정 프로세스 중에 구성한 사용자 이름과 암호를 사용하여 Cisco ISE에 로그인할 수 있습니다.

### 설치 프로세스 확인

설치 프로세스를 올바르게 완료했는지 확인하려면 다음을 수행합니다.

- 단계 **1** 시스템이 재부팅되면 설정 중에 구성한 사용자 이름을 로그인 프롬프트에 입력하고 **Enter**를 누릅니다.
- 단계 **2** 새 비밀번호를 입력합니다.
- 단계 **3 show application** 명령을 입력하여 애플리케이션을 제대로 설치했는지 확인하고 **Enter**를 누릅니다. 콘솔에 다음과 같이 표시됩니다.

ise/admin# show application <name> <Description> ise Cisco Identity Services Engine

참고 버전 및 날짜는 이 릴리스의 버전에 따라 다를 수 있습니다.

단계 **4 show application status ise** 명령을 입력하여 ISE 프로세스의 상태를 확인한 후 **Enter**를 누릅니다. 콘솔에 다음과 같이 표시됩니다.

ise/admin# show application status ise

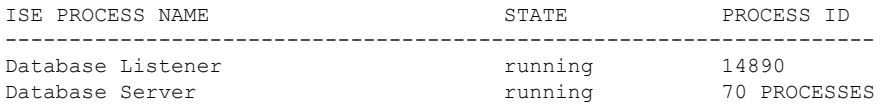

 $\overline{\phantom{a}}$ 

I

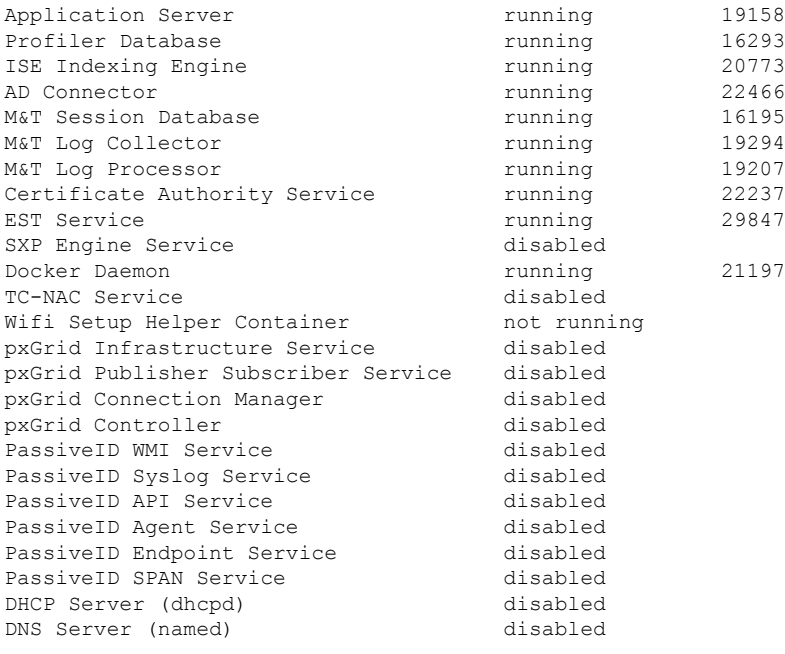

ise/admin#

**Cisco ISE** 설치